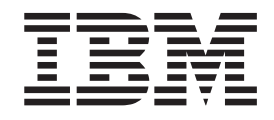

# Интерактивная демонстрационная модель Лучший ссудодатель

# **Содержание**

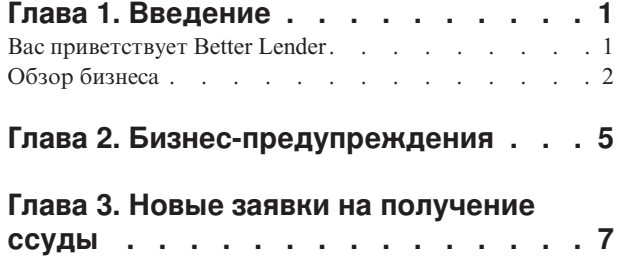

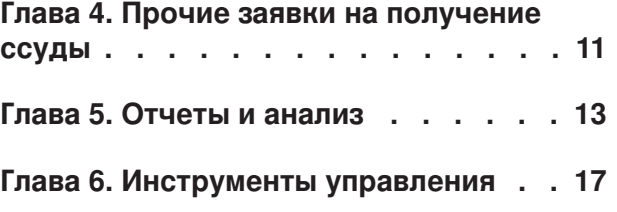

# <span id="page-4-0"></span>**Глава 1. Введение**

Разработка решения бизнес-монитора с помощью IBM® Business Process Manager включает две основные задачи. Во-первых, необходимо разработать модель монитора с помощью IBM Business Monitor development toolkit. Модель монитора это программа мониторинга, которая в реальном времени обрабатывает события, поступающие из источников, для которых необходимо отслеживать производительность. В модели монитора укажите логику вычисления данных эффективности деятельности на основе необработанных данных, полученных от этих событий, и дальнейшего сохранения вычисленных данных в базе данных. Эта модель монитора развертывается на сервере IBM Business Process Manager. Во-вторых, необходимо создать сводную панель в Business Space. Сводная панель состоит из одной или нескольких страниц, каждая из которых включает один или несколько виджетов. Общей целью сводной панели является возможность представлять информацию, обрабатываемую моделью монитора, для бизнес-пользователей в таком виде, который понятен для нихи позволяет анализировать бизнес-проблемы и предпринимать действия.

Это модуль "Начало работы", помогающий пользователям начать работу со сводными панелями Business Space с виджетами IBM Business Process Manager. Предварительно скомпонованная сводная панель предназначена для получения практического опыта. Модель монитора MortgageLendingBAMShowcase, применяемая в этой сводной панели, уже создана и развернута на сервере IBM Business Process Manager. Дополнительная информация о разработке моделей мониторов приведена в разделе *[Разработка моделей монитора](http://publib.boulder.ibm.com/infocenter/dmndhelp/v7r5mx/topic/com.ibm.wbpm.wid.tkit.doc/mme/developingmonitormodels.html)*. Чтобы начать обучение, перейдите к следующим разделам.

PDF для печати

# **Вас приветствует Better Lender**

Better Lender - это воображаемая ипотечная компания, которая использует IBM Business Process Manager для отслеживания эффективности деятельности и создания отчетов о ней.

Интерактивная демонстрационная модель Better Lender - это серия руководств в виде учебника, предназначенная для ознакомления с некоторыми функциями виджетов мониторинга в Business Space. Переходя от закладки к закладке в пространстве Better Lender, пользователь выполнит несколько задач. Информация, приведенная на одной странице, относится к задачам, которые поставлены на следующей странице. Посетите страницы в следующем порядке:

- 1. Обзор бизнеса обобщает состояние бизнеса с помощью ключевых индикаторов производительности (KPI).
- 2. *Бизнес-предупреждения* показывает условия и предупреждения об определенных деловых ситуациях, которые могут требовать дополнительного анализа.
- 3. *Новая заявка на получение ссуды* на этой странице предоставлены сведения, с помощью которых можно проанализировать неполадки, обнаруженные на странице Бизнес-предупреждения.
- 4. *Другие заявки на получение ссуды* предоставляет подробные экземпляры всех заявок, которые в ходе процесса прошли этап автоматизированной настройки, которая важна для последующего анализа.
- 5. *Отчеты и анализ* описаны варианты использования виджета Хронология KPI и предсказания и приведены инструкции по настройке и работе с отчетами.

<span id="page-5-0"></span>6. *Инструменты управления* - помогают выполнять задачи по обслуживанию предупреждений и KPI для компании Better Lender.

Эти страницы содержат сочетания Web-приложений (виджетов), настроенныхна объединение содержимого из нескольких источников. В качестве сотрудника компании Better Lender воспользуйтесь виджетами, показанными на каждой странице, для получения важных данных (показателей производительности) из бизнес-процессов, которые в данный момент отслеживаются.

Один из ключевых индикаторов производительности (KPI), важных для компании, является количество новыхссуд за месяц. С помощью виджета в пространстве Better Lender можно просмотреть участки, на которых число новых ссуд за месяц падает ниже ожидаемого (целевого) числа. После этого можно быстро проанализировать причину и, при необходимости, принять меры, чтобы попытаться вернуть число новыхсуд за месяц на целевой уровень.

#### **Получение справки**

Обратиться к справке Business Space можно, щелкнув на ссылке Справка в верхней части пространства. Для просмотра справки конкретного виджета щелкните на стрелке вниз в заголовке виджета и в меню виджета выберите пункт Справка.

#### *Персонализация пространства*

Для персонализации пространства Better Lender можно выбрать одну из нескольких тем. Каждая тема определяет цветовую схему и вид страниц в пространстве. Для изменения темы выполните следующие действия.

- 1. Выберите **Управление бизнес-областями**. В списке Администратора бизнес-пространств будут перечислены пространства, к которым вы имеете доступ.
- 2. Для пространства Better Lender выберите **Действия** > **Изменить параметры**.
- 3. В разделе **Стиль пространства** выберите тему банка и нажмите кнопку **Сохранить**.
- 4. После возврата в Администратор пространств щелкните на ссылке **Пространство Better Lender** для открытия пространства.

# **Обзор бизнеса**

В этом отчете о состоянии бизнеса представляются виджеты Диаграммы и KPI. В виджете Диаграммы в реальном времени предоставляются значения для трех основныхKPI Better Lender за текущий месяц. Виджет KPI показывает ежемесячные и ежегодные суммы, которые являются важными для итоговых результатов компании Better Lender.

### **Виджет Диаграммы**

Виджет Диаграммы может отображать на сводной панели любое изображение, которое может включать визуальные подсказки по текущему состоянию бизнеса на основе выбранных KPI. Прежде всего можно настроить заголовок виджета, более подходящий для Better Lender.

Для просмотра диаграмм SVG на системном веб-браузере по умолчанию (обычно - Microsoft Internet Explorer) должен быть установлен модуль программы просмотра SVG. Для того чтобы проверить, установлен ли такой модуль, попробуйте открыть открыть файл SVG в Microsoft Internet Explorer. Если диаграмма откроется в браузере, то система настроена правильно. В противном случае загрузите программу просмотра Adobe SVG Viewer с сайта [http://www.adobe.com/svg/.](http://www.adobe.com/svg/)

**Важное замечание:** Для внесения изменений в виджет или непосредственно на страницу необходимо выбрать **Изменить страницу**. После этого будет отображена палитра виджета. После внесения изменений требуется сохранить страницу и нажать кнопку **Завершить редактирование**.

#### *Настройка заголовка виджета*

У всехвиджетов имеется имя по умолчанию, которое можно изменить. Для изменения заголовка виджета выполните следующие действия.

- 1. Выберите **Редактировать страницу**, чтобы перевести страницу в режим редактирования.
- 2. Щелкните на значке меню виджета и выберите **Переименовать**. Откроется окно Переименовать.
- 3. Измените имя на Диаграммы Общая производительность за месяц и нажмите **Сохранить**.

В этом примере в виджете Диаграммы - Обзор производительности с начала месяца по текущий день предоставляется обзор состояния бизнеса Better Lender за текущий месяц и показаны значения следующих KPI:

- число оформленных ссуд;
- число новых ссуд;
- число неполадок и исключительных ситуаций при обработке ссуд.

На диаграмме видно, что в деятельности компании есть две неполадки. Во-первых, еще не достигнуто целевое число оформленныхзаявок за месяц. На данный момент это может быть не слишком серьезной неполадкой, поскольку это число еще может быть достигнуто. Но желательно устранить все сдерживающие факторы как можно раньше. Во-вторых, общее количество сбоев или исключительных ситуаций слишком велико, что может указывать на возможные проблемы отдельных работников кредитного бюро, что, в свою очередь, может повлиять на степень удовлетворенности клиентов.

### **Виджет KPI**

В виджете KPI показано целевое и текущее состояние ключевыхиндикаторов производительности в виде цветныхшкал. Можно настроить заголовок виджета, более подходящий для Better Lender.

#### *Настройка заголовка виджета*

Для изменения заголовка виджета выполните следующие действия.

- 1. Выберите **Редактировать страницу**, чтобы перевести страницу в режим редактирования.
- 2. Щелкните на значке меню виджета и выберите **Переименовать**. Откроется окно Переименовать.
- 3. Измените имя на KPI Общая финансовая производительность, затем нажмите **Сохранить**.

Этот только что названный виджет KPI - Общая финансовая производительность содержит информацию с начала месяца и с начала года о следующих показателях:

• Общая денежная сумма всех оформленных ссуд

- Средняя денежная сумма на заявку на получение ссуды
- Общая денежная сумма всех заявок на получение ссуды

#### *Получение дополнительных сведений*

- 1. Для просмотра подробныхсведений, например, описание или целевой объект, щелкните на шкале.
- 2. Для закрытия окна нажмите кнопку закрытия или щелкните на пустом месте страницы.

#### *Изменение целевого значения ключевого индикатора производительности*

Можно изменить целевое значение ключевого индикатора производительности непосредственно в виджете. На основании низкого количества оформленных ссуд и принимая во внимание текущее экономическое состояние, пользователь решает снизить целевое значение для KPI Общая сумма заявок на получение ссуды с начала месяца по текущий день.

Для изменения целевого значения выполните следующие действия.

- 1. В виджете KPI общая финансовая производительность откройте свойства KPI Общая сумма заявок на получение ссуды с начала месяца по текущий день, щелкнув на значке **Свойства KPI** ( ).
- 2. В окне Свойства KPI откройте вкладку **Диапазон**.
- 3. В поле **Целевое значение** замените существующее значение числом 6 и нажмите кнопку **OK**. Теперь целевое значение за месяц составляет \$6.0.

#### *Просмотр данных в другом формате*

Можно изменить формат визуального представления важных финансовых данных. Чтобы просмотреть доступные форматы, нажмите каждую из кнопок

 $n<sub>n</sub>$ ≣≣ I EE. в виджетеKPI - общая финансовая производительность.

**Совет:** Поместите курсор мыши над диаграммой для просмотра дополнительной информации, например, диапазона, реальных и целевых значений.

# <span id="page-8-0"></span>**Глава 2. Бизнес-предупреждения**

На странице Бизнес-предупреждения приведена диаграмма процесса обработки заявки на получение ссуды для Better Lender, список предупреждений, специфических для неполадок при обработке заявки на получение ссуды и список активных экземпляров ссуд. На этой странице можно выявить неполадку на диаграмме процесса, проанализировать список предупреждений о неудавшихся ссудах и связать предупреждения о неудавшихся ссудах с активными экземплярами займов.

# **Диаграммы - Производительность обработки ссуд**

Виджет Диаграммы - Производительность обработки ссуд показывает последовательность высокоуровневых операций по обработке заявки на получение ссуды для Better Lender. После получения заявки на получение ссуды она переходит на этап автоматизированной настройки ссуды, на котором обрабатываются необходимые документы и платежи. Затем ссуда переходит к подпроцессу проверки процессора и одновременно к подпроцессу андеррайтинга. Ссуда переходит только к подпроцессу закрытия, где завершается в обоих подпроцессах. Из подпроцесса закрытия ссуда проходит через подпроцессы Закрытие счетов финансирования и Поставка.

Для каждого подпроцесса существуют определенные требования, которые должны быть выполнены с точки зрения среднего времени обработки заявки на получение ссуды. Если производительность подпроцесса не соответствуют требованиям, он выделяется красным. Красное окно процесса на диаграмме - это хороший визуальный индикатор наличия неполадки. На диаграмме андеррайтинг требует внимания, так как он выходит за рамки ожидаемого среднего времени обработки. На предыдущей странице было указано, что целевое число оформленных ссуд не достигнуто. Это может быть связано с задержкой обработки в андеррайтинге.

# **Предупреждения - Неполадки при обработке заявок на получение ссуды**

В виджете Предупреждения можно просмотреть уведомления о предупреждениях или предопределенные деловые ситуации. Например, предопределенной ситуацией для Better Lender является несоответствие требованиям соответствия. Поэтому когда ожидаемые платежи (также известные как платежи в точке продажи или POS) превышают реальные платежи на величину, большую, чем некоторый процент, создается предупреждение. В виджете Предупреждения - Неполадки при обработке заявок на получение ссуды перечислены уведомления о предупреждениях, созданных на основе предопределенных критериев для неполадок при обработке заявок на ссуду. Одной из целей Better Lender является минимизация числа таких неполадок. Однако на предыдущей странице было указано, что в данном месяце эта цель не достигнута.

**Важное замечание:** Для внесения изменений в виджет или непосредственно на страницу необходимо выбрать **Изменить страницу**. После этого будет отображена палитра виджета. После внесения изменений требуется сохранить страницу и нажать кнопку **Завершить редактирование**.

#### *Чтение предупреждений*

Красным цветом выделяются непрочитанные предупреждения. Выполните следующие действия:

- 1. Щелкните на предупреждении в списке, выделенное красным цветом. Откроется окно со сведениями о предупреждении.
- 2. Нажмите кнопку **Закрыть** для закрытия окна. Цвет предупреждения изменится на черный, указывая, что оно было прочитано.

#### *Определение структуры предупреждений*

Для реорганизации списка предупреждений выполните одно из следующих действий.

- v Чтобы указать, что предупреждение просмотрено, выберите **Пометить как прочитанное**. Цвет предупреждения изменится на черный.
- Чтобы указать, что предупреждение по-прежнему требует внимания, отметьте переключатель возле предупреждения и выберите **Отметить как непрочитанное**. Цвет предупреждения изменится с черного на красный.
- Чтобы отправить копию предупреждения другому пользователю, отметьте переключатель возле предупреждения и выберите **Переслать предупреждение**.
- Чтобы удалить предупреждение из списка, отметьте переключатель возле предупреждения и нажмите кнопку **Удалить**.

Для этой задачи отправьте предупреждение другому пользователю. Для этого выберите переключатель возле него, нажмите кнопку **Переслать предупреждение** и введите имя пользователя admin. Затем нажмите кнопку **OK**.

#### **Экземпляры - активные ссуды**

В бизнес-мониторе понятие *экземпляр* обозначает особый конструктивный элемент данных, обрабатываемый в IBM Business Process Manager. Для Better Lender экземпляром является конкретная заявка на получение ссуды. Виджет Экземпляры активные ссуды показывает список активных ссуд (еще не предоставленных ссуд) и особых показателей (например, сумма в долларах для каждой ссуды). Здесь можно найти о информацию о неполадкахпри обработке заявок на ссуду, настроив виджет Экземпляры - активные ссуды, который обменивается информацией с виджетом Предупреждения - неполадки при обработке ссуд.

#### *Просмотр общего содержимого*

В списке предупреждений в виджете Предупреждения - неполадки при обработке заявок на ссуду видно, что большинство предупреждений связано с неполадкой несоответствия платежей. Для выяснения причин выполните следующие действия.

1. Найдите предупреждение, которое относится к соответствию платежа, и щелкните

на значке в столбце Источник предупреждения. Виджет Экземпляры активные ссуды показывает информацию о ссуде, вызвавшей предупреждение.

- 2. Воспользуйтесь прокруткой, чтобы найти столбец с именем работника кредитного бюро (Роберт Гамп), а затем нажмите кнопку **Восстановить исходное содержимое**.
- 3. Вернитесь к списку предупреждений в виджете Предупреждения неполадки при обработке заявок на ссуду и повторите этап 1.
- 4. Воспользуйтесь прокруткой и найдите имя работника кредитного бюро это снова будет Роберт Гамп.
- 5. Нажмите кнопку **Восстановить исходное содержимое**.

Вы выяснили, что большинство неполадок соответствия платежей связаны с ссудами, обрабатываемыми Робертом Гампом.

# <span id="page-10-0"></span>**Глава 3. Новые заявки на получение ссуды**

После просмотра предупреждений возникают два следующих вопроса: производительность андеррайтинга и несоответствие платежей. Теперь можно проанализировать низкую производительность андеррайтинга и определить причину появления множества предупреждений о несоответствии платежей.

## **KPI - Исключительные ситуации при обработке заявок на получение ссуды с начала месяца по текущий день**

С помощью виджета KPI - Исключительные ситуации при обработке заявок на получение ссуды с начала месяца по текущий день можно отслеживать, сколько ошибок, вызванных новыми заявками на получение ссуды. Целью является малое число ошибок. В этом виджете можно увидеть, что значение KPI ошибок соответствия платежей превышает предел. Это совпадает с полученными ранее неполадками и ошибками.

**Важное замечание:** Для внесения изменений в виджет или непосредственно на страницу необходимо выбрать **Изменить страницу**. После этого будет отображена палитра виджета. После внесения изменений требуется сохранить страницу и нажать кнопку **Завершить редактирование**.

#### *Просмотр диапазона KPI*

Диапазон или гистограмма KPI разбивается на ряд диапазонов. Диапазон определяется начальным и конечным значениями, например, от 1000 до 5000. Значение KPI попадает в один из диапазонов KPI. В виджете KPI - Исключительные ситуации при обработке заявок на получение ссуды с начала месяца диапазоны выделяются различными цветами в каждом баре KPI.

- 1. Выберите столбец KPI Число несоответствий платежей с начала месяца и наведите указатель мыши на крайний слева цвет. Появится следующая всплывающая подсказка: "Excellent  $0 - 2$ ". Excellent - это имя диапазона от 0 до 2.
- 2. Перемещайте указатель мыши вправо. При перемещении на другой цвет появляется определение нового диапазона. Будут показаны следующие диапазоны: Very Good, Good, Poor и Very Poor.

#### *Настройка хронологии KPI*

Теперь можно настроить хронологию для KPI Число несоответствий платежей с начала месяца, чтобы отслеживать поведение его значений и получения хронологических данных для последующего анализа.

1. В строке KPI Число несоответствий платежей с начала месяца щелкните на значке

Хронология и прогнозирование  $(\mathbb{M})$ .

- 2. В окне Хронология и прогнозирование KPI выберите **Отслеживать хронологические данные для этого KPI**, если эта опция еще не включена.
- 3. Также можно вычислить хронологию для этого KPI задним числом и включить любые данные прошлых периодов. Для периода выберите **Один месяц**, а затем щелкните на **Заменить существующие данные хронологии этой информацией**.
- 4. Выберите **Вычислить** и нажмите кнопку **OK**.

#### *Создание предупреждения*

В виджете KPI - Исключительные ситуации при обработке заявок на получение ссуды с начала месяца можно создать собственное предупреждение на основе KPI. Цель заключается в обеспечении того, что число несоответствий платежей не превышает диапазон "Good". Если это происходит, следует немедленно отправлять уведомления.

Для создания предупреждения выполните следующие действия.

1. В строке KPI Число несоответствий платежей с начала месяца щелкните на

значке Администратор предупреждений (3) в столбце Действия.

- 2. В окне Администратора предупреждений нажмите кнопку **Создать предупреждение**.
- 3. Введите имя предупреждения: Снижение числа несоответствий платежей.
- 4. Введите описание: Число несоответствий платежей с начала месяца превысило верхнюю границу диапазона Good.
- 5. В разделе **Условия** найдите Число несоответствий платежей с начала месяца в столбце **Имя KPI**.
- 6. В столбце **Условие** щелкните на тексте "Щелкните для выбора условия", затем щелкните на стрелке вниз для открытия меню условий. Выберите **Выше диапазона**.
- 7. В столбце **Значение** щелкните на тексте "Щелкните для выбора значения", затем щелкните на стрелке вниз для открытия меню значений. Выберите **Хороший**.
- 8. В разделе **Синхронизация** введите следующие значения так, чтобы для каждого дня, начиная с текущего, было выбрано условие, и уведомления отправлялись только один раз при выполнении условия.
	- v **Частота проверки условий**: дней, 1
	- v **Когда запускать уведомления**: выберите текущую дату и часовой пояс.
	- **Частота уведомлений**: Один раз при выполнении условия
- 9. Щелкните на вкладке **Содержимое предупреждения**. Здесь можно просмотреть содержимое предупреждения, а также ввести собственное сообщение.
- 10. Щелкните на вкладке **Уведомление**. Здесь можно выбрать способы уведомления и добавить получателей. Для способов уведомлений параметр **Сводная панель** выбран по умолчанию, что означает, что при выполнении условия пользователь получит предупреждение в сводной панели.
- 11. Для сохранения предупреждения нажмите кнопку **ОК**. Появится сообщение об успешном создании предупреждения.
- 12. Нажмите **OK**. Новое предупреждение будет показано в списке предупреждений KPI Число несоответствий платежей с начала месяца по текущий день.
- 13. Чтобы вернуться к виджету KPI Исключительные ситуации при обработке заявок на получение ссуды с начала месяца, нажмите кнопку **Закрыть**.

### **Экземпляры - Новые ипотечные кредиты**

Виджет Экземпляры - Новые ипотечные кредиты показывает список всех новых ипотечных кредитов. На предыдущих этапах установлено, что у работника кредитного бюро Роберта Гампа было наибольшее число несоответствий платежей, поэтому требуется сортировать список по работнику кредитного бюро.

#### *Включение функции сортировки для столбца*

1. Выберите **Редактировать страницу**, чтобы перевести страницу в режим редактирования.

- 2. В виджете Экземпляры новые ипотечные кредиты щелкните на значке меню виджета и выберите пункт **Изменить параметры**.
- 3. Перейдите на вкладку **Сортировать**.
- 4. Переместите показатель **Работник кредитного бюро** из списка **Доступные** в список **Выбранные** и нажмите **OK** для возврата в виджет.
- 5. Для сортировки списка работников кредитного бюро по возрастанию или по убыванию наведите указатель мыши на заголовок столбца **Работник кредитного бюро** и щелкните на значке сортировки.

Обратите внимание, что в отсортированном списке ссуды, относящиеся к новому сотруднику Роберту Гампу, как правило, немаленькие, или *крупные* ссуды. Но новые сотрудники не могут оформлять крупные ссуды.

В дальнейшем будет подробно проанализирован один из экземпляров заявок Роберта Гампа, чтобы выяснить подробности процесса. В результате просмотра подробной информации о его ссудах подтвердится, что обрабатываемые им платежи не соответствуют ожидаемым целевым значениям.

#### *Получение дополнительной информации*

Теперь вы знаете, что у Роберта Гампа высокое число несоответствий платежей и что в его портфеле есть несколько крупныхссуд, что является необычным для работника кредитного бюро, который недавно работает в компании, и можно получить дополнительные сведения о крупных ссудах Роберта Гампа в виджете Экземпляры -Новые ипотечные кредиты.

Для получения дополнительной информации выполните следующие действия:

1. В ссуде, которую требуется проанализировать, перейдите к столбцу **Сведения о**

**настройках ссуды** и выберите **Показать дочерние экземпляры** ( ). Будет показана дополнительная информация об экземпляре ссуды.

2. В меню виджета выберите **Обновить**, чтобы вернуться к списку.

Если проанализировать другие ссуды в портфеле Роберта Гампа, то будут установлены те же результаты относительно платежей и факт несоответствия. Решить эту проблему можно путем обучения этого работника в области соответствия платежей.

3. Нажмите **Завершить редактирование**, чтобы сохранить страницу и начать работать со следующей вкладкой.

# <span id="page-14-0"></span>**Глава 4. Прочие заявки на получение ссуды**

На странице Прочие заявки на получение ссуды показаны подробные экземпляры всех активных заявок на получение ссуды за последние три месяца, находящиеся не в подпроцессе автоматической настройки ссуды. Также можно добавить фильтры данныхдля ограничения числа экземпляров. Также можно использовать виджеты на этой странице для получения дополнительной информации, которая поможет определить следующие действия для устранения текущих неполадок.

# **Экземпляры - ссуды в процессе обработки**

Виджет Экземпляры - ссуды в процессе обработки показывает все активные ссуды в системе предоставления кредитов компании Better Lender. Сюда входят все ссуды, открытые в текущем месяце, еще не оформленные, но уже прошедшие через автоматическую настройку ссуды.

**Важное замечание:** Для внесения изменений в виджет или непосредственно на страницу необходимо выбрать **Изменить страницу**. После этого будет отображена палитра виджета. После внесения изменений требуется сохранить страницу и нажать кнопку **Завершить редактирование**.

#### *Фильтрация списка*

Также отдельные экземпляры можно просмотреть, выполнив фильтрацию списка данных экземпляров.

Для фильтрации данных экземпляров выполните следующие действия.

- 1. В меню виджета Экземпляры ссуды в процессе обработки выберите **Изменить параметры**. Откроются параметры конфигурации.
- 2. Выберите вкладку **Фильтр**.
- 3. Для добавления нового фильтра данныхнажмите кнопку **Добавить**.
- 4. В поле **Показатель** выберите **Состояние ссуды**.
- 5. В столбце **Оператор** выберите **equals**.
- 6. В столбце **Значение** введите Processor Validator and Underwriting.
- 7. Нажмите кнопку **Применить**. Значения экземпляров будут обновлены.
- 8. Нажмите кнопку **OK**.

# **Экземпляры - анализ времени обработки оформленных ссуд**

Теперь можно далее анализировать фактическое время обработки подпроцессов Обработка и проверка и Андеррайтинг. В виджете Экземпляры - анализ времени обработки оформленных ссуд содержится подробная информация о времени обработки каждой оформленной ссуды в каждом из подпроцессов. Анализ этой информации позволяет получить точки данных хронологии, которые полезны для анализа текущей неполадки.

#### *Настройка вывода экземпляров*

В виджете Экземпляры - ссуды в процессе обработки видно, что большинство ссуд на этапахОбработка и проверка и Андеррайтинг принадлежат Джеральду Мэндеру.

Необходимо выяснить, существовал ли этот шаблон ранее. В виджете Экземпляры анализ времени обработки оформленныхссуд нет столбца Работник кредитного бюро.

Для добавления столбца выполните следующие действия.

- 1. В меню виджета Экземпляры анализ времени обработки оформленныхссуд выберите пункт **Изменить параметры**. Параметры конфигурации откроются на вкладке **Показать/Скрыть**.
- 2. В разделе **Выберите столбцы для отображения** перенесите пункт Работник кредитного бюро из списка **Доступные** в список **Выбранные**.
- 3. С помощью стрелок вверх и вниз задайте расположение столбца.
- 4. Нажмите кнопку **OK**. В списке будет показан дополнительный столбец.

Далее следует выяснить, требуется ли Джеральду Мэндеру наибольшее время для выполнения подпроцессов Обработки и проверки или Андеррайтинга. Если да, можно попытаться найти причину проблемы, подключив специалистов по проверке и андеррайтингу для ссуд Джеральда Мэндера. Можно ограничить возможности для определенных работников.

#### *Сортировка данных в столбцах*

Для настройки виджета "Экземпляры - анализ времени обработки оформленных ссуд" так, чтобы его можно было сортировать по любому столбцу, выполните следующие действия:

- 1. Выберите **Редактировать страницу**, чтобы перевести страницу в режим редактирования.
- 2. В меню виджета Экземпляры анализ времени обработки оформленныхссуд выберите пункт **Изменить параметры**.
- 3. Перейдите на вкладку **Сортировать**.
- 4. В разделе **Выберите столбцы для сортировки** выберите все показатели с помощью

кнопки **Выбрать все показатели** (**BREFA)**. Все показатели будут перемещены из списка *Доступные* в список *Выбранные*.

- 5. Нажмите **OK**, чтобы сохранить изменения и вернуться к виджету.
- 6. Для просмотра доступныхпараметров сортировки и фильтрации наведите указатель мыши на заголовок каждого столбца.

Также можно заметить, что подпроцесс Андеррайтинг постоянно требует больше времени, чем Обработка и проверка. Поскольку следует далее проанализировать этот вопрос с администратором андеррайтинга, экспортируйте данные в файл (CSV), чтобы администратор мог создать электронную таблицу.

# <span id="page-16-0"></span>**Глава 5. Отчеты и анализ**

На странице Отчеты и анализ можно просмотреть отчеты об эффективности деятельности Better Lender и экспортировать информацию для создания файла PDF или электронной таблицы. С помощью виджетов Report Viewer и Хронология KPI и предсказания можно различными способами проанализировать данные быстродействия.

**Примечание:** Перед выполнением задач, описанныхна этой странице, разрешите всплывающие окна в браузере.

### **Просмотр отчетов - ежемесячное совокупное количество выданных кредитов**

На странице Обзор бизнеса в виджете KPI - общая финансовая производительность видно, что суммы с начала года до настоящего момента не соответствуют ожиданиям для данного времени года. Однако данные с начала месяца требуют внимания. Годовая сумма оформленных ссуд является самым важным показателем эффективности работы Better Lender; однако для достижения приемлемых результатов на конец года важно обеспечить выполнение ежемесячных целей. В виджете Просмотр отчетов - общая сумма всех оформленных ссуд показана информация об общей сумме оформленных ссуд за месяц и год.

С помощью виджета Просмотр отчетов - общая сумма всех оформленных ссуд можно получить общее представление об эффективности деятельности компании в каждом месяце.

#### *Изменение типа диаграммы*

В виджете Просмотр отчетов - общая ежемесячная сумма всехоформленныхссуд первоначально показана гистограмма. Для смены типа диаграммы на линейный график щелкните правой кнопкой мыши на столбиковой диаграмме и выберите **Изменить тип отображения** > **Линейный график**.

#### *Просмотр фактических значений*

Чтобы просмотреть фактическую сумму оформленныхссуд для конкретного месяца, наведите курсор на точку на графике. Всплывающий текст содержит фактические суммы.

#### *Печать отчета*

Для печати этой мгновенной копии отчета выберите **Действия** > **Экспорт в** > **PDF** (или выберите любой предпочитаемый формат). .

### **Хронология и прогнозирование KPI - анализ KPI**

С помощью виджета Хронология и прогнозирование KPI - анализ KPI можно проанализировать значения KPI с течением времени и прогнозировать будущие тенденции. Например, необходимо увидеть KPI Общая сумма завершенных ссуд за прошедшие периоды при условии, что они невысоки на данный момент. Виджет показывает хронологию KPI для данного KPI за год. Можно изменить период времени, нажав одну из кнопок фиксированного интервала над диаграммой, или

задать период, указав дату начала и дату завершения. Кроме того, можно изменить частоту показа точек данных, например, ежечасно или ежедневно. Рассмотрим случай, когда требуется знать ежедневные значения KPI с начала года. Для этого нажмите кнопку **YTD** и убедитесь, что в пункте **Показать точки на графике** выбрано значение **Ежедневно**.

В режиме редактирования страницы можно изменить параметры виджета и выбрать, какой KPI следует показывать, какую модель прогнозирования использовать и какую часть хронологии показать по умолчанию.

С помощью виджета Хронология и прогнозирование KPI - анализ KPI можно прогнозировать изменение значений KPI с течением времени. Если настроено прогнозирование KPI и данные доступны, прогнозируемые значения будут показаны как отдельные точки диаграммы. Обратите внимание, что прогнозы KPI обновляются каждый час, поэтому прогнозы могут быть недоступными непосредственно после развертывания модели.

### **Просмотр отчетов - анализ кредита**

В виджете Просмотр отчетов – Анализ ссуды существуют показатели и параметры, которые можно использовать для более подробного анализа ссуд. *Показатель* - это расчетное значение, основанное на необработанных данных. Величина указывает на показатель, например, сумма ссуды, и задает функцию объединения, например, для вычисления среднего значения или суммы. Величины преобразуют информацию об экземпляре в полезную информацию, например, сумму ссуды или общее число заявок на получение ссуды.

#### *Просмотр эффективности работы отдельных сотрудников с помощью величин*

Чтобы использовать величины для анализа эффективности деятельности отдельных работников кредитного бюро, выполните следующие действия.

- 1. В поле **Величины** выберите **Общее число заявок на получение ссуды**. По умолчанию будет показано общее число заявок на получение ссуды для всех работников кредитного бюро.
- 2. Для просмотра распределения этихзаявок по отдельным работникам щелкните правой кнопкой мыши на списке **Сотрудник, оформивший ссуду (Все)** на гистограмме и выберите **Подробнее**. На гистограмме можно просмотреть распределение заявок по работникам Джеральд Мэндер, Джон Смит и Роберт Гамп.

#### *Развертывание состояния обработки ссуды*

Для проведения дальнейшего анализа на основе дополнительного параметра выполните следующие действия. В данном случае "работник кредитного бюро" - это один параметр. Другой параметр - Состояние обработки ссуды.

- 1. При уточнении будет показано распределение заявок на получение ссуды по трем работникам кредитного бюро.
- 2. Щелкните правой кнопкой мыши на списке **Сотрудник, оформивший ссуду (Все)** на гистограмме и выберите **Подробнее**.

Для каждого параметра показано распределение ссуд на основе состояния каждой ссуды. Большинство приложений Джеральда Мендера находятся в состояниях Обработка и проверка и Андеррайтинг.

Для других величин можно выбрать выполнение аналогичных типов анализа. Для этого выберите **Действие** > **Изменить отчет**. Откроется окно редактора отчета, в

котором можно изменить стандартные величины для столбиковой диаграммы или графика с помощью перетаскивания величины из дерева величин на правой панели на столбиковую диаграмму или график

# <span id="page-20-0"></span>**Глава 6. Инструменты управления**

на странице Инструменты управления можно выполнять задачи по обслуживанию предупреждений и KPI Better Lender, используя виджеты Администратор предупреждений и Администратор KPI.

## **Виджет Администратор предупреждений**

С помощью виджета Администратор предупреждений можно подписаться или отменить подписку на уведомления о предупреждениях и отправлять предупреждения по электронной почте, на пейджер или мобильный телефон.

**Важное замечание:** Для внесения изменений в виджет или непосредственно на страницу необходимо выбрать **Изменить страницу**. После этого будет отображена палитра виджета. После внесения изменений требуется сохранить страницу и нажать кнопку **Завершить редактирование**.

#### *Изменение параметров подписки на предупреждения*

Необходимо отслеживать соответствие платежей и как можно быстрее отправлять уведомления в случае в случае его нарушения. Доступ к сводной панели в пространстве Better Lender (например, к странице Бизнес-предупреждения) за пределами офиса может отсутствовать, и поэтому необходимо получать предупреждения по электронной почте и по телефону, а также из сводной панели. Чтобы настроить параметры подписки на получение предупреждений, выполните следующие действия.

Для предупреждения о соответствии платежей выберите переключатели для **Предупреждения сводной панели**, **Мобильного телефона** и **Электронной почты** и нажмите кнопку **Сохранить**.

# **Виджет Администратор KPI**

С помощью виджета Администратор KPI можно определять, копировать и изменять KPI, просматривать свойства KPI, просматривать и создавать предупреждения для KPI задавать параметры для сбора данных хронологии и прогнозирования.

### *Просмотр списка KPI для определенной модели*

Пользователь уже отслеживает некоторые KPI Better Lender с начала месяца и начала года, однако хочет узнать о других существующих KPI. Выполните следующие действия:

- 1. В поле **Модель** выберите Better Lender BAM Showcase.
- 2. Чтобы просмотреть все KPI, определенные для этой модели, в поле **Версия** выберите Все. Будет показан список KPI.

#### *Изменение цвета диапазона*

- 1. Выберите KPI **Число оформленных ссуд с начала года** и откройте меню **Действия** > **Свойства**. Откроется окно Свойства KPI.
- 2. Разверните вкладку **Диапазон**.
- 3. Для самого низкого диапазона щелкните на каталоге цветов, чтобы открыть палитру цветов, выберите желтый цвет и нажмите кнопку **OK**.
- 4. Нажмите кнопку **Применить** и откройте вкладку **Предварительный просмотр**, чтобы просмотреть, как будет выглядеть шкала в окне виджета.
- 5. Нажмите кнопку **OK** для закрытия окна Параметры KPI.

#### *Создание модели прогнозирования*

- 1. Если до сихпор используется модель Демонстрационная модель BAM Better Lender выберите KPI **Средняя сумма по заявкам на ссуду с начала месяца (в тысячах)**, затем **Действия** > **Хронология и прогнозирование**.
- 2. В разделе **Хронология KPI** выберите **Отслеживать хронологические данные для этого KPI** и нажмите кнопку **Применить**.
- 3. Выберите **Включить прогнозирование KPI на основе данных хронологии для этого KPI** и нажмите кнопку **Создать модель**. Откроется окно Определение модели прогнозирования.
- 4. Введите информацию для модели прогнозирования:
	- a. В поле **Имя модели** введите Прогноз средней суммы по заявкам на ссуду с начала месяца
	- b. В разделе **Точки данных прогноза** выберите **Один раз в день**.
	- c. Для поля **Срок прогнозирования** введите 180 и нажмите кнопку **OK** для сохранения модели прогнозирования. В списке моделей отобразится имя новой модели.
	- d. Нажмите кнопку **OK** для возврата в Администратор KPI.

Для того чтобы показать диаграмму прогнозирования перейдите к Хронология KPI и предсказания.

**Примечание:** Если модель прогнозирования создается перед включением опции **Включить прогнозирование KPI на основе хронологических данных для этого KPI**, то может потребоваться целый час, чтобы увидеть данные из виджета, поскольку данные загружаются не сервер IBM Business Process Manager каждый час.